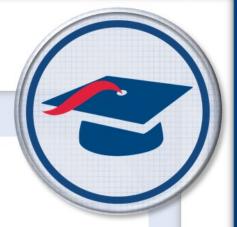

# **Editing Tasks** *Training Guide*

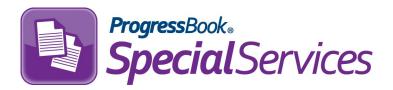

Software Answers, Inc. 6770 Snowville Rd., Suite 200 Brecksville, Ohio 44141 www.progressbook.com www.software-answers.com

© 2018 Software Answers, Inc. All Rights Reserved. All other company and product names included in this material may be Trademarks, Registered Trademarks, or Service Marks of the companies with which they are associated. Software Answers, Inc. reserves the right at any time and without notice to change these materials or any of the functions, features, or specifications of any of the software described herein.

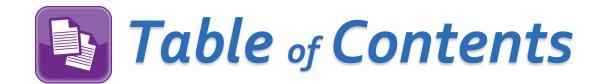

| Lesson Objective1                      |
|----------------------------------------|
| Glossary3                              |
| Access & Navigation4                   |
| Editing Pages5                         |
| Opening and Editing Pages6             |
| Editing Read-Only and Editable Fields7 |
| Editing Rich Text Fields7              |
| Spell Check9                           |
| Electronic Signatures10                |
| Saving Pages12                         |
| System Time Out12                      |
| Navigating to Other Pages13            |
| Copying Task Information14             |
| Importing Contact Information14        |
| Renaming Pages15                       |
| Locking Pages16                        |
| Unlocking Pages17                      |
| Completing Pages18                     |
| Completing Tasks19                     |

This page intentionally left blank.

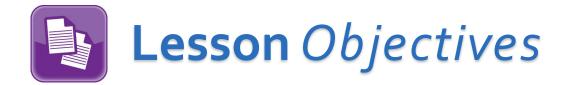

- Editing pages within a task
- Completing pages and tasks

This page intentionally left blank.

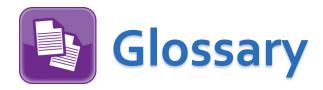

- Task a set of all of the mandatory forms needed for a student to receive special services, such as an IEP, ETR, or 504 Plan
- Form a required or optional document that makes up a task, such as the IEP 6 Measurable Annual Goals form or the 504 Plan 2 Statewide and District Testing form. Forms can be made up of multiple pages.
- Page an instance of a form. Some task forms allow the creation of multiple pages. For example, on the IEP 6 Measurable Annual Goals form, you can add as many Goal pages as necessary.

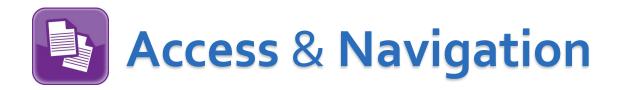

Once you are logged in to SpecialServices, you can access the **Open Tasks** screen in one of two ways:

• Click to access the main menu, and then select **Open Tasks**.

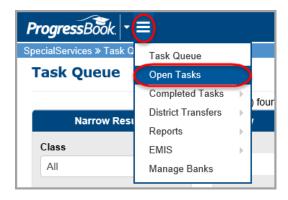

• From the Task Queue screen, in the Task column, click the task you want to view.

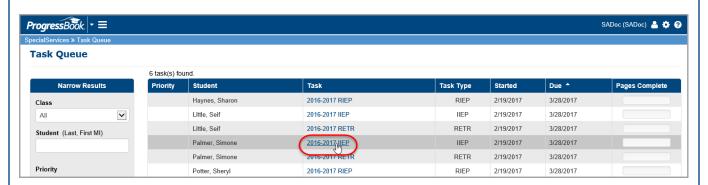

In both instances, the **Open Tasks** screen displays.

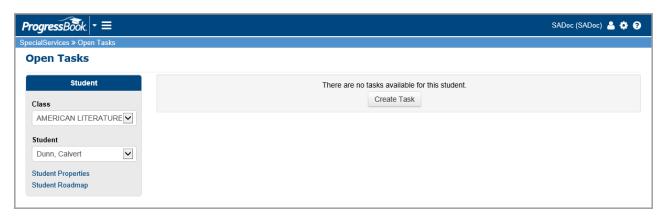

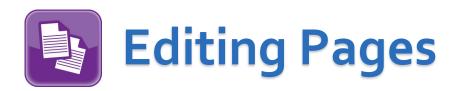

Once you are on the Open Tasks screen, click the name of the page you want to edit.

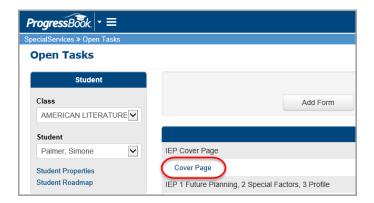

The page displays on the page edit screen. From this point, you can perform any of the following processes:

- Opening and Editing Pages
- Editing Read-Only and Editable Fields
- Editing Rich Text Fields
- Spell Check
- Electronic Signatures
- Saving Pages
- Navigating to Pages Using the Task Menu
- Copying Task Information
- Importing Contact Information
- Renaming Pages
- Locking Pages
- Unlocking Pages

**Note**: You can also create bank items from within the forms (see the ProgressBook SpecialServices Creating Banks Training Guide).

## **Opening and Editing Pages**

On the **Open Tasks** screen, click the name of a page to open it on the page edit screen. The page edit screen displays the page in a format that enables you to enter the appropriate information.

Caution: If a page is opened by another user (indicated in the Open By column on the Open Tasks screen), you can still open it unless it is locked. However, SpecialServices only stores the changes made by the user who saves the page first. Therefore, make sure that you do not begin editing a page already opened by another user. When you edit a page, you should lock it to ensure that you can save the changes you make.

**Note**: Users with appropriate security privileges can open pages locked by another user (see Unlocking Pages).

The page edit screen toolbar provides options such as changing the page name, printing the page, marking the page as complete, locking the page, and deleting the page.

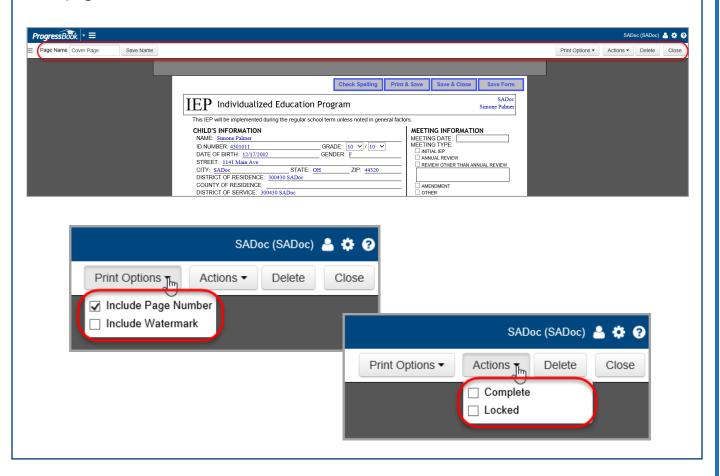

### **Editing Read-Only and Editable Fields**

Read-only fields display without a box around them. You can distinguish which fields are editable by the box that surrounds them.

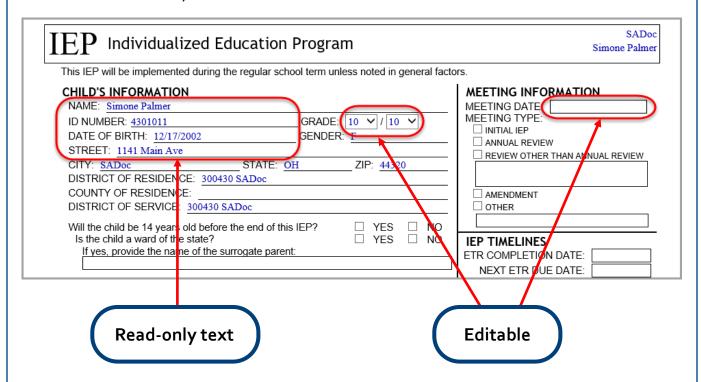

# **Editing Rich Text Fields**

Some fields have rich text formatting capabilities. When you click in any of these fields, the rich text toolbar displays at the top of the screen.

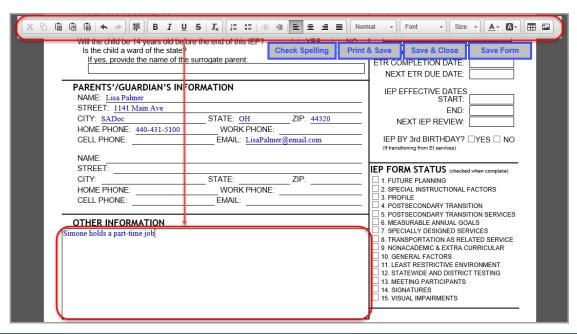

**Note**: On the Testing form, in the **Area** column, if you select one or more End of Course assessments from the available drop-down lists, a yellow box displays at the bottom of the form. In this yellow box, you may select the corresponding check box(es) for each End of Course assessment to excuse the student from the assessment's graduation requirements.

**Note**: The yellow box does not display when printed since ODE has not updated their official Testing form to include this information.

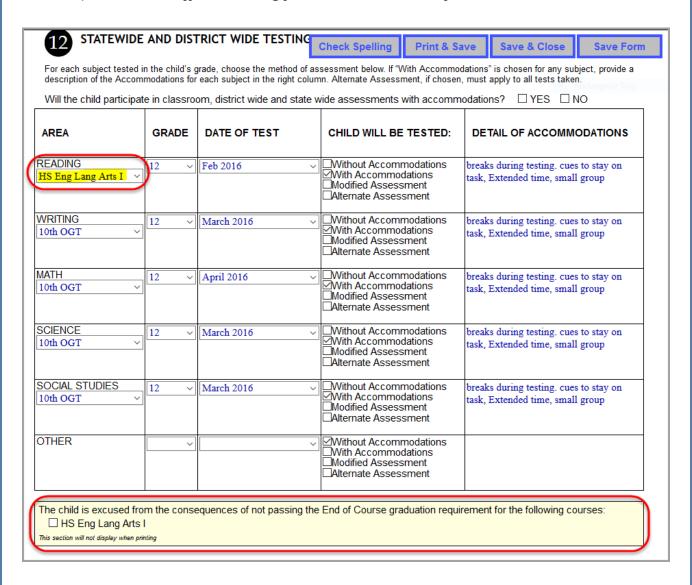

# **Spell Check**

Click **Check Spelling**, and a window that checks the spelling in every text box on the form displays. You have the option to select the following from within the window:

- Ignore
- Ignore All
- Add
- Change
- Change All
- Undo
- Finish

**Note**: For Internet Explorer and Firefox users, **Change All** corrects all occurrences of the misspelled word on the form, and **Ignore All** ignores all occurrences of the misspelled word on the form.

For Safari users, **Change All** corrects all occurrences of the misspelled word in the text box, and **Ignore All** ignores all occurrences of the misspelled word in the text box.

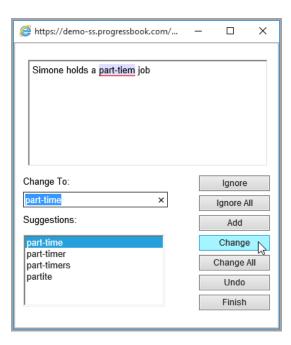

### **Electronic Signatures**

If your administrator has enabled electronic signatures, you can sign certain forms using your mouse, tablet pen, or finger.

In the signature field of the form you are signing, click 
 The Signature Agreement window displays.

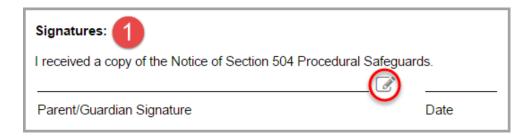

- 2. On the **Signature Agreement** window, select the **I intend to sign electronically.** check box.
- 3. Next, select the I accept the terms. check box.
- 4. Click Continue.

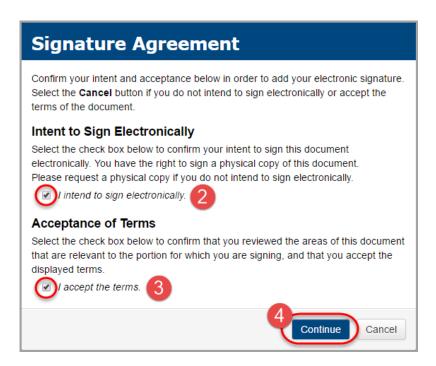

**Note**: Be sure to read all of the terms and conditions before selecting the check boxes.

The Signature window displays.

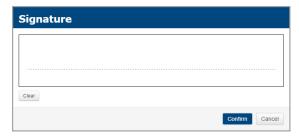

- 5. On the **Signature** window, sign your name on the dotted line. If necessary, click **Clear** to delete your signature and re-sign your name.
- Click Confirm.

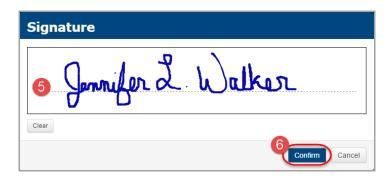

**Note**: If a **Date** field follows the signature field on the form, it automatically displays the date you signed the form.

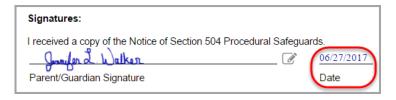

**Note**: If you need to clear/re-sign your name after you have clicked **Confirm**, click and repeat step 1 through step 4.

**Note**: If you sign a form and then navigate away from the page before saving it, a confirmation window displays asking if you want to save your signature.

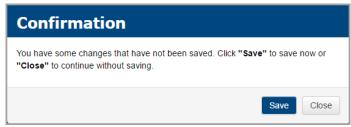

### **Saving Pages**

You can choose from the following options when saving changes you have made to a page on the page edit screen.

- Click Print & Save to print the page and save the changes. The form displays
  in another tab or window (depending on your browser) as a PDF from which
  you can print the page.
- Click **Save & Close** to save the page and close the page edit screen. You are returned to the **Open Tasks** screen.
- Click Save Form to save changes and continue to edit the page.

**Note**: The buttons remain stationary at the top of the screen as you scroll down the page.

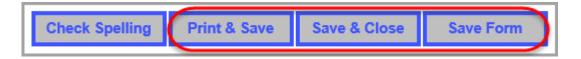

# System Time Out

If you click one of the save buttons and the system prompts you to sign in, SpecialServices has timed out due to a period of inactivity exceeding the time limit defined by your district. Though your changes are saved when this occurs, you should always save your changes throughout the editing process.

# **Navigating to Other Pages**

When you are editing a page, you can easily navigate to other pages within the same task without returning to the **Open Tasks** screen.

1. On the page edit screen toolbar, click = to expand the **Task Navigation** menu.

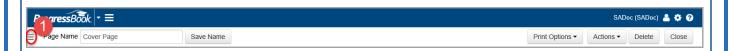

2. In the **Task Navigation** menu, click the name of the page you want to open.

**Note**: You cannot open pages that are locked (denoted by a  $\triangle$ ) unless you have the property security privileges.

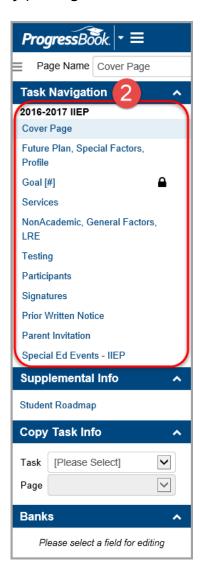

## **Copying Task Information**

If this editing feature is enabled by your administrator, a **Copy Task Info** area displays in the **Task Navigation** menu. See the *ProgressBook Copy Task Information Training Guide* for more information on how to complete this process.

#### **Importing Contact Information**

When editing the Parent Invitation form or General Invitation form, you can import a student's non-professional contacts from the **Student Properties** window (see the *ProgressBook Setting Student Properties Training Guide*).

1. With the form open on the page edit screen, to the right of the **TO** field, click ...

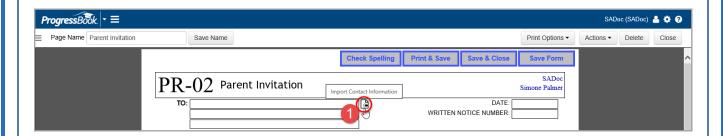

- 2. On the **Import Contact Information** window, select the contact that you want to display on the form.
- 3. Click Import.

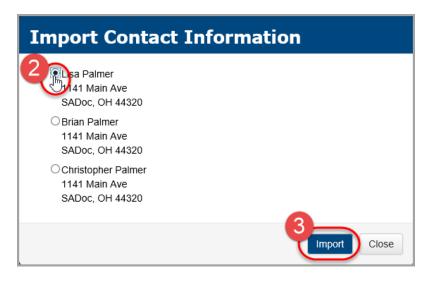

The selected contact's information displays on the form.

4. Save the page using one of the save options specified in Saving Pages.

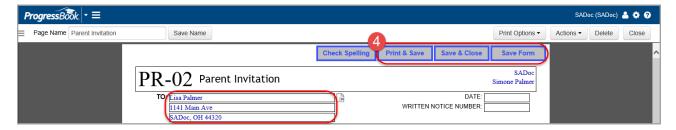

#### **Renaming Pages**

When you create a new page, the system assigns a name by default. You can change the name of the page to something descriptive and easily recognizable to you and anyone else accessing the task.

- 1. At the top of the page edit screen, in the **Page Name** field, modify the current name as you desire.
- 2. Click Save Name.

A confirmation message briefly displays.

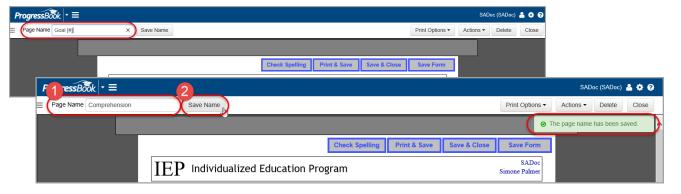

The new name displays as the link for the page on the **Open Tasks** screen.

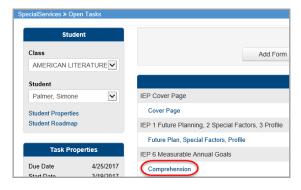

## **Locking Pages**

You can lock a page you are working on to prevent other users from opening, viewing, editing, printing, or completing a page. You can only access a locked page if you are the user who locked the page or if you have the appropriate security privileges.

1. With the page open on the page edit screen, click **Actions**, then select the **Locked** check box.

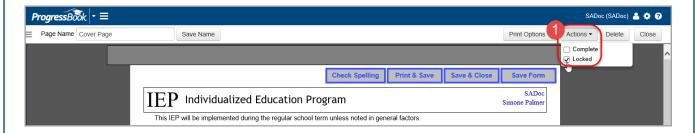

2. If you have no additional edits to make to the page, click Close.

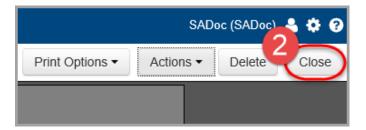

On the **Open Tasks** screen, **\(\textit{\textit{a}}\)** displays next to the page name, indicating the page is now locked. Any attachments associated with the page are also locked. If you want to unlock a page, see **Unlocking Pages**.

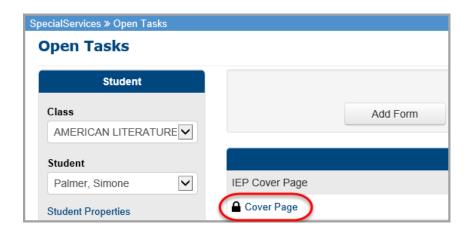

## **Unlocking Pages**

Only the user who locked the page or users with Confidential Override security privileges can unlock a page. Additionally, all pages must be unlocked before you can complete a task unless you are the user who locked the page or if you have Confidential Override security privileges.

 With the form open on the page edit screen, click Actions, then de-select the Locked check box.

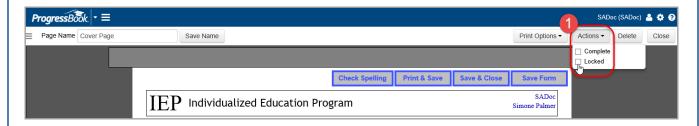

2. If you have no additional edits to make to the page, click Close.

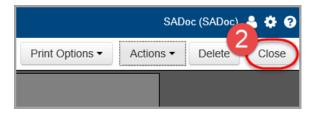

On the **Open Tasks** screen, **a** no longer displays next to the page name. Users can now open and edit the page or complete the task. If you want to lock the page, see Locking Pages.

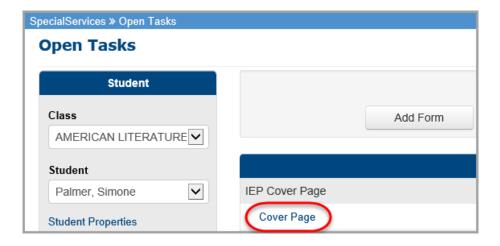

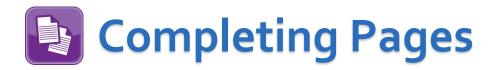

As you finish editing pages in a task, you can mark them as complete.

**Note**: Attachments are an extension of the page to which they are attached, so the option to complete a page is only available for the original page.

You can complete a page using either of the following methods:

• On the **Open Tasks** screen, in the row of the page you want to mark as complete, select the **Completed** check box. To mark all pages as complete, select the **Completed** check box in the column header.

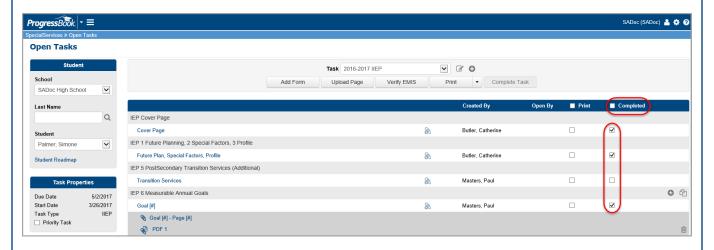

• With a page open on the page edit screen, click **Actions**, and then select the **Complete** check box.

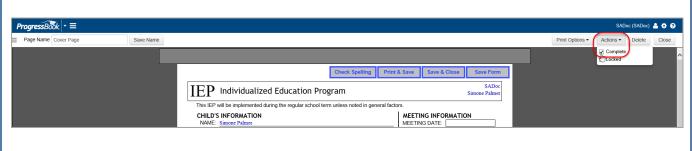

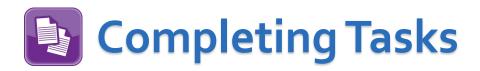

Once all of the pages in a task are marked as complete, if you are assigned the appropriate security role, you can complete the task and merge the pages into a read-only form set that is viewable from the **Completed Tasks** screen. Completing a task is important for the following reasons:

- You cannot edit a task once it is complete
- Users with read-only security privileges can view the forms within the task
- You or other users can start the next cycle of forms for the task (you cannot open a new task if a task of the same type is currently open)
- You or other users can generate data using the EMIS Tools (the system only extracts EMIS data from complete tasks)
- You or other users can transfer a student's forms to another district (the
   District Transfers function only transfers forms from completed tasks)

You cannot complete a task if any of the pages are locked by another user. If you are the user who locked the page, you can complete the task. The system recognizes that and automatically unlocks the page during the complete task process.

If you are not the user who locked the form, but you have the appropriate security privileges, you can also complete the task without unlocking any pages; however, the system warns you that a page is locked. It is recommended that you verify that the locked page is complete before completing the task.

If you complete a task and later realize you need to make a change to it, you will have to create a new task from the existing task (see the *ProgressBook SpecialServices Copy Task Information Training Guide*)

- 1. On the **Open Tasks** screen, in the **Student** drop-down list, select the student for whom you want to complete a task.
- 2. In the Task drop-down list, select the task you want to complete.
- 3. Ensure that all of the required pages for the task are marked as complete and no pages are currently locked by another user.
  - To mark a page as complete, see Completing Pages
  - To unlock a page, see Unlocking Pages

**Note**: When all of the required forms are marked as complete, the **Complete Task** button is active.

4. Click Complete Task.

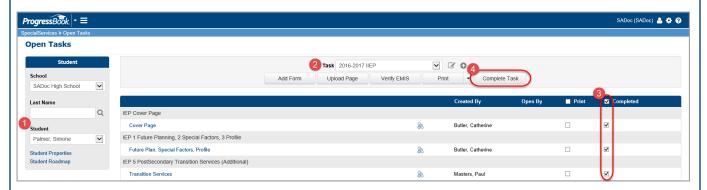

The task displays in the list of completed tasks for the student on the **View Completed Tasks** screen.

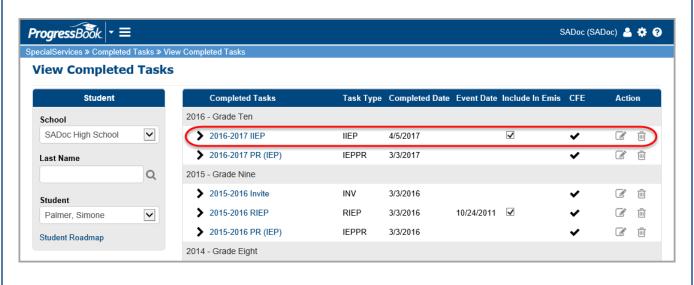

**Note**: On the **Task Queue** screen, in the **Pages Complete** column, the shading represents the amount of pages complete for that task. If you hover your cursor over the shading, the number of completed pages out of the total pages for the task displays. Once all of the pages are marked as complete, you can complete the task, which removes it from the **Task Queue** screen (see **Completing Tasks**).

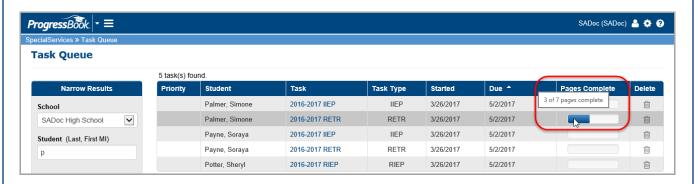